# Getting Started

# *Register for Digital Banking (Website)*

Follow these steps if you are need to create a user ID and password or if you have not accessed your Digital Banking since August 2018.

## **Registering**

Visit www.oufcu.com and click on the "New to Digital Banking" link.

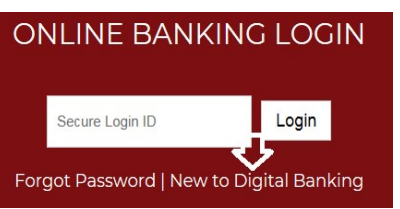

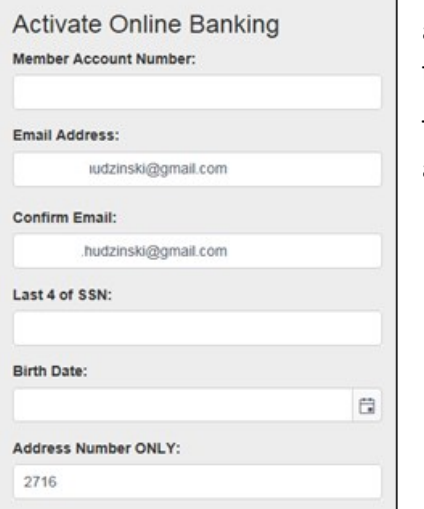

When logging in for the first time on desktop, you will choose "New to Digital Banking."

To activate online banking, you will need to enter your member number, an email address, the last four of your social security number, your birthdate (MM/DD/YYYY format), and the numerical portion of your address.

This process validates your information in the credit union's system to be sure this is a valid registration.

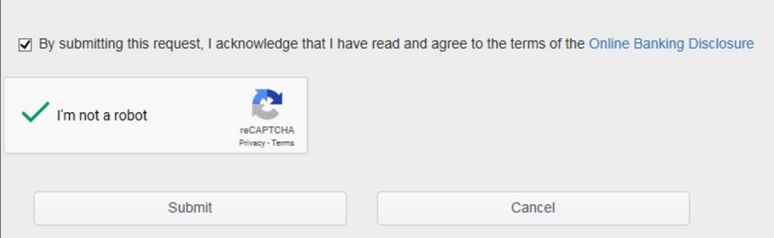

To submit the form, click to acknowledge the terms of the Online Banking Disclosure and click that you are not a robot.

You can review the disclosures by clicking on the link.

Click "Submit."

You will then be presented with a temporary password in RED. We encourage you to copy this for later use.

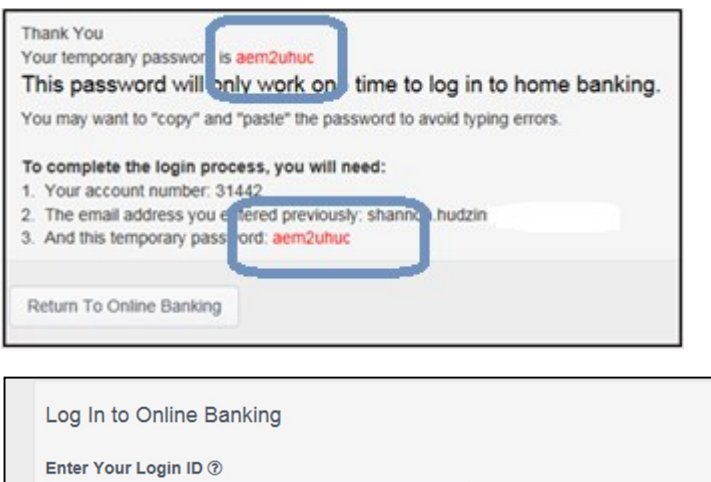

You will be sent to the regular login screen and be asked to enter your Login ID- Temporarily; this will be your member #.

You can click on the small question mark to confirm the required information.

## Click "Continue."

 $\overline{a}$ 

Forgot your password?

31442

On the next screen, enter the same email address as you did on the registration page.

**A** Continue

 $\boldsymbol{\mathsf{x}}$ 

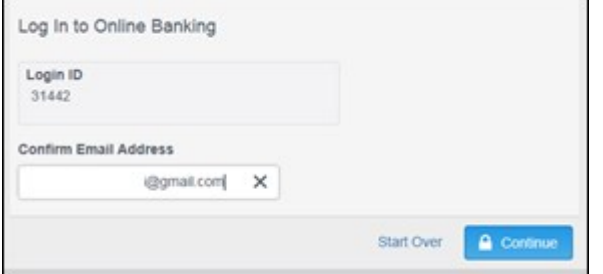

#### Click "Continue"

On the next screen, enter the temporary password you copied from a few screens before (in red).

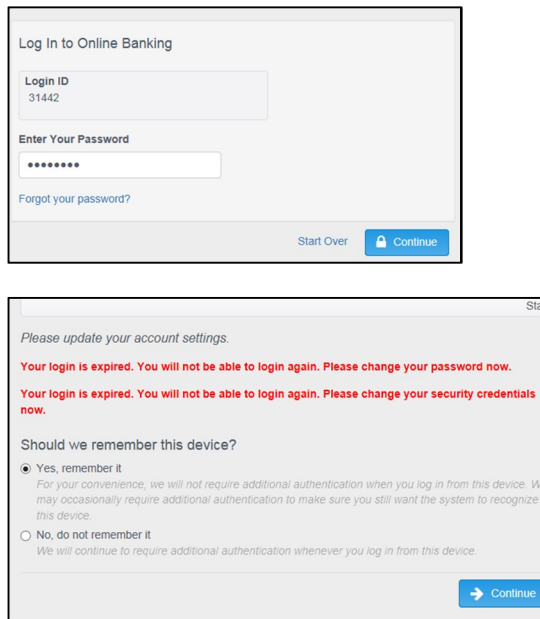

To avoid login delays later on, you can choose to have the computer you are using "remembered." Do this only if you are using a personal or work computer that you trust.

Click "Continue."

#### **User ID and Password**

The next series of screens require you to create a new user ID and password. You can choose to have the system recognize the computer the next time you login by choosing "Yes, Remember it."

You will be asked to confirm your email address (by clicking the "Check here if this is your valid email") and to start eStatements. Individuals not wishing to receive eStatements can uncheck the consent box and remain on paper statements.

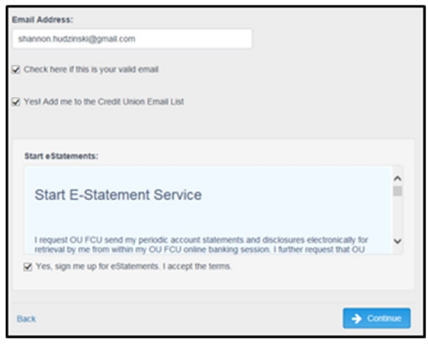

#### Click "Continue."

On this screen, you will choose your username. You can check to see if their user name is available by entering it and click "Test if username is available." If it is, a green check mark appears next to the Username field. If not, you will need to re-enter a new one and re-check.

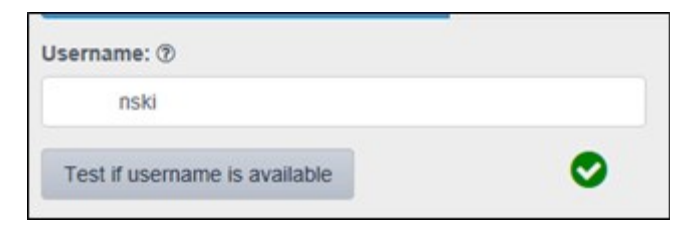

You will re-enter your chosen username and then click Continue.

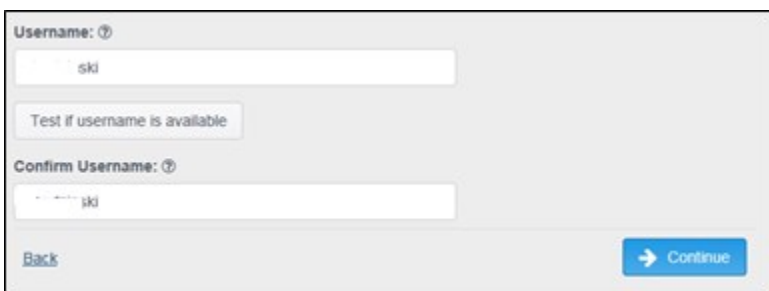

#### **Confidence Word**

Next, you will set a confidence word as well as enter a text enabled phone #. A text enabled phone # is important to receive the security codes for logging in on other devices (such as the mobile app). Once both are entered, click "Continue."

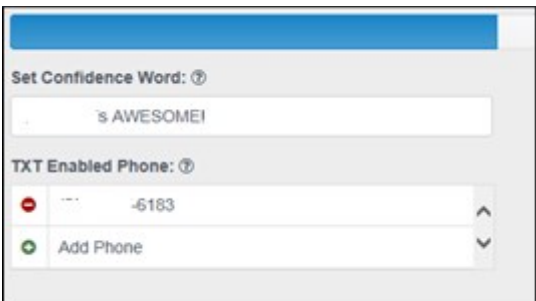

You will then paste the temporary password issued earlier in the process and then enter and confirm your new password for future access. The password must be at least eight characters and contain one upper case letter, one lower case letter and 1 number. Special characters (such as !, # or \$) are also allowed. When passwords meet the requirements, all items on the list turn green.

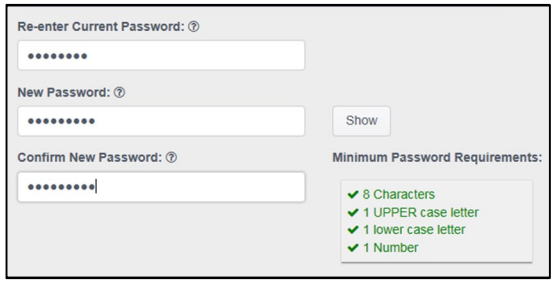

To complete registration, click Continue.